## **[Tags/Labels](https://samooha.org/table-of-contents/organization/masters/tagslabels/)**

It allows user to define tags or labels to use within the application, for example additional reasons (tags) for customer returns or stock adjustment. Below actions are available under *"Tags/Labels"*:

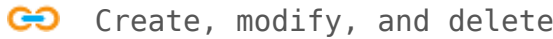

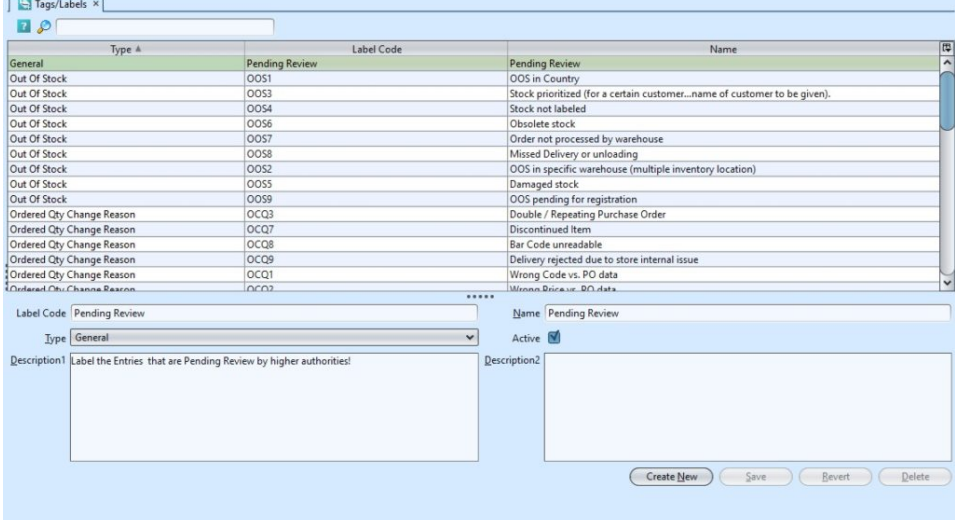

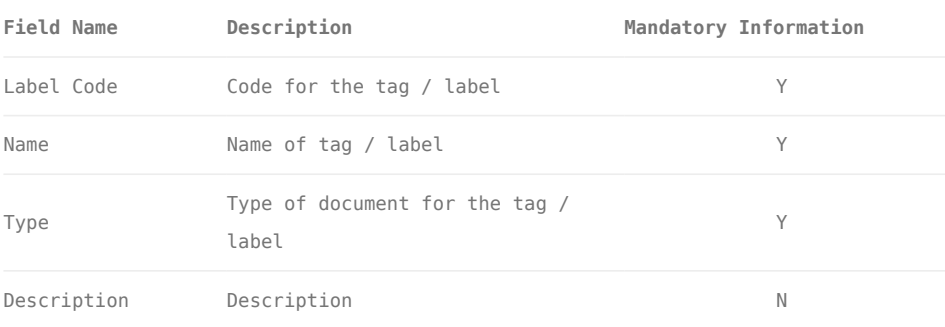

## Create New Tags/Labels:

1. Click on **"Create New"** tab at the bottom of the screen

- 2. Fill up the information at bottom half of screen
- 3. Click on *"Save"* button at bottom of screen to

save the tags / labels

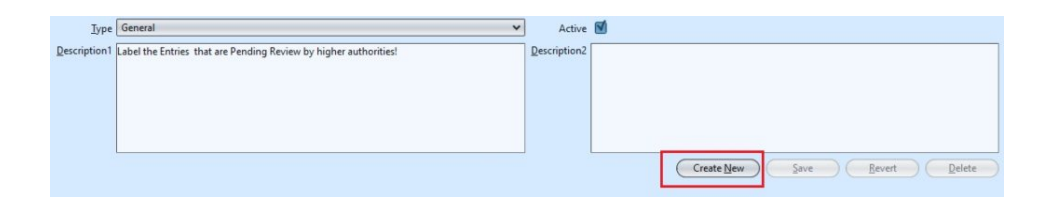

## Modify Tags/Labels:

1. Enter search parameter to filter the list of tags / labels, i.e. type in the type in the search textfield box at the top of the screen

2. Select the tag / label to modify from the list at top half of screen

3. Update the information required

4. Click on *"Save"* button at bottom of screen to save the tags / labels change(s)

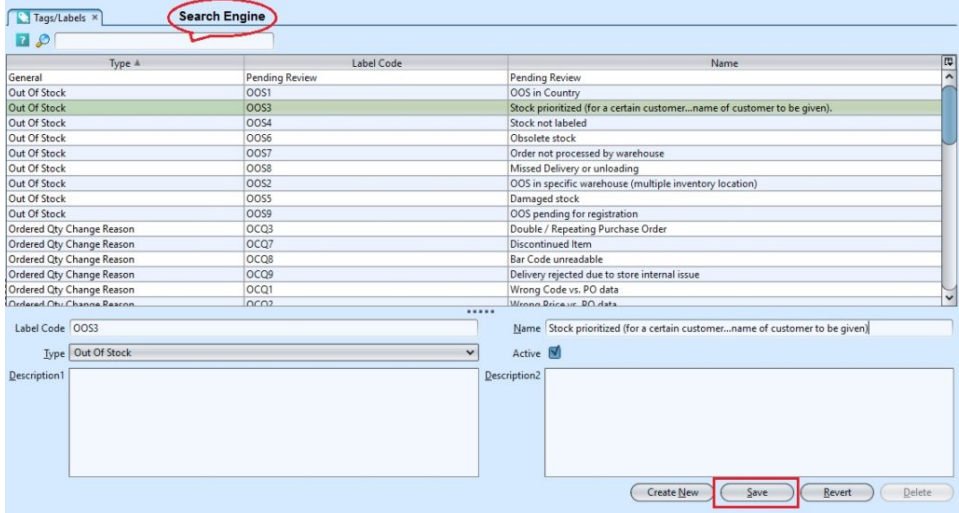

## Delete Tags/Labels:

1. Select the tag / label to delete from the list at top half of screen

2. Click on *"Delete"* button at the bottom of screen

3. Click on *"Yes"* button on the pop-up window to confirm tag / label deletion